# Important Information for MacOS and Unix Users

The web portion of Circuit Tutor can be run from any operating system. The web-based tutorials include Basic Electrical Waveforms (not used this semester), L/C Waveform Sketching (not used this semester), Bode Plots, Laplace Transforms, and Inverse Laplace transforms.

The remainder of Circuit Tutor uses a downloadable Windows program that does NOT run on Macs. The following guide applies to the recommended method of running Circuit Tutor outside of Windows, which is to use Citrix Workspace. If this is unfeasible or undesirable, different methods are listed in an appendix section.

### Citrix Installation Guidelines

Users of other operating systems such as MacOS and Linux can install Citrix Workspace. Citrix can also be used on Windows if you are encountering issues installing Circuit Tutor. In summary, if Citrix is compatible with your operating system, you can run Circuit Tutor through Citrix.

When installing Citrix Receiver/Citrix Workspace, you will first have a choice. You can either use the light version or install the program. The former method is easier but installation is recommended, as it will run the program in a fullscreen window (rather than in a smaller browser window), and will allow you to access local computer resources such as printers and USB drives (which is not possible from the light version). Installation however takes longer and requires a restart, which of course is not usually possible on public (e.g. library) computers.

## Running the Light Version (Fastest Method)

To run the light version, go t[o https://studentappst.asu.edu/Citrix/StudentApplicationsWeb/](https://studentappst.asu.edu/Citrix/StudentApplicationsWeb/) , then click your name in the top right corner. Then, click "Change Citrix Receiver…"

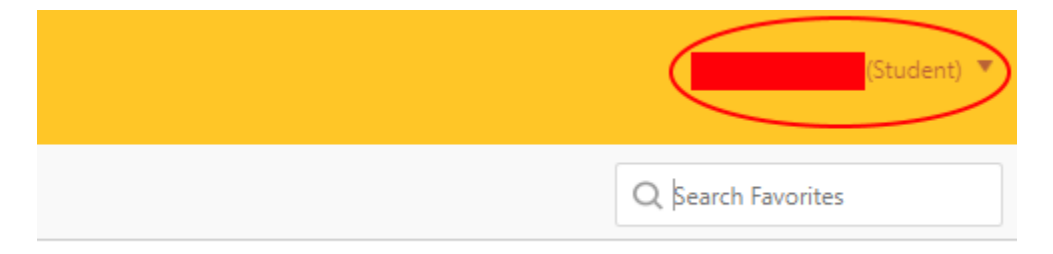

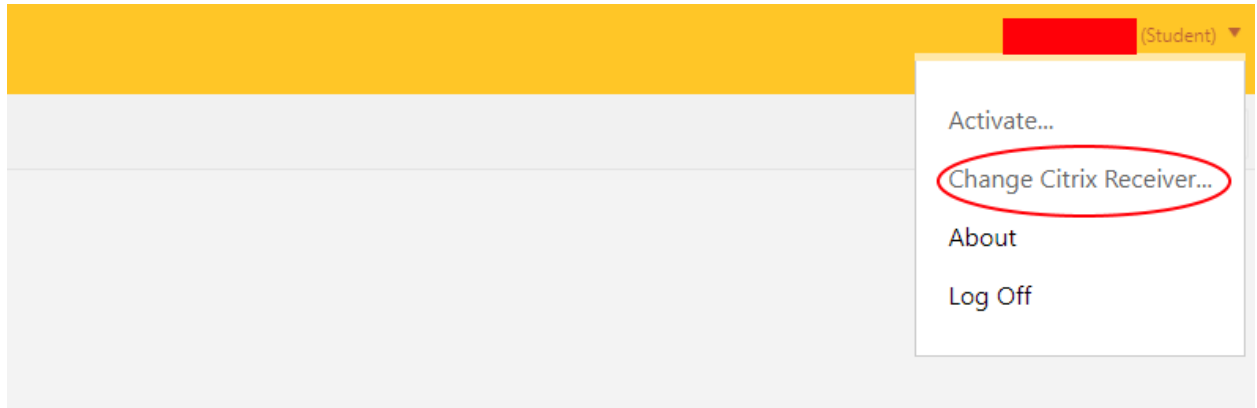

Then, select "Use light version." After this, you may skip to the instructions under the "Running Circuit Tutor" header. You might also be directly prompted to make the choice.

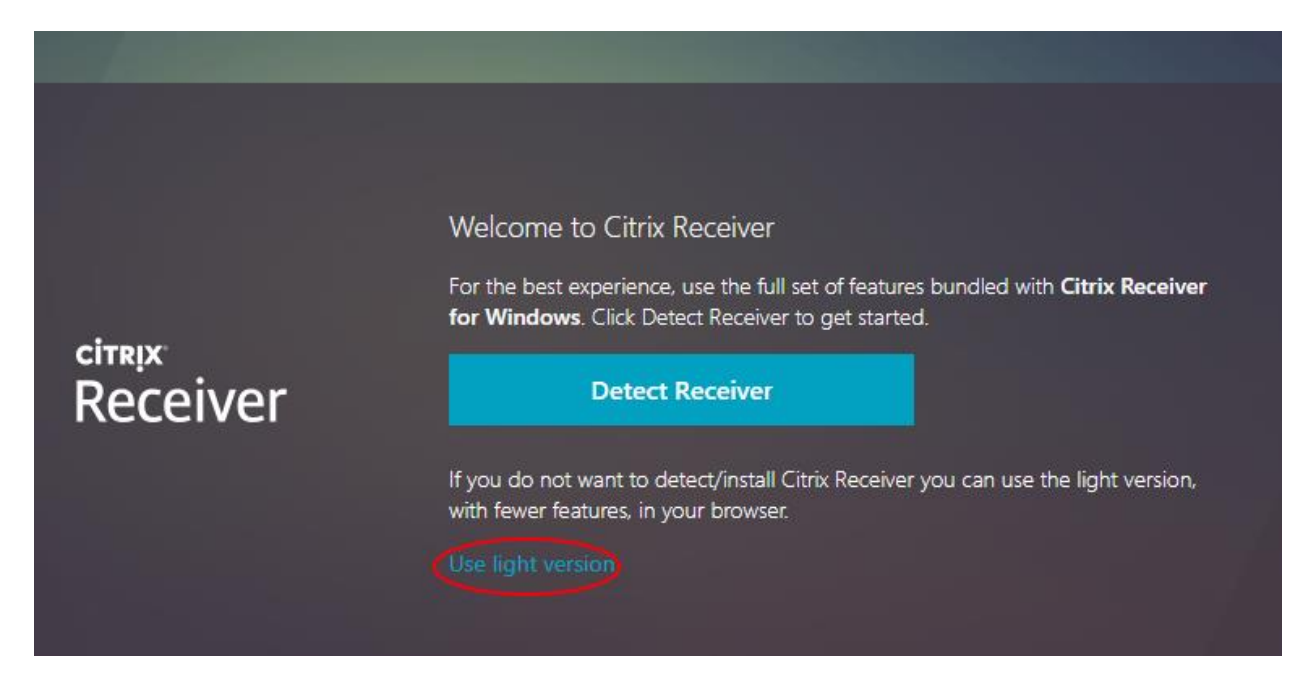

## Installing the Client (Recommended Method)

If you choose to install Citrix Workspace, this can be found through My Apps on My ASU. Search for Citrix Workspace (it may come up as Citrix Receiver Client; this is the same thing).

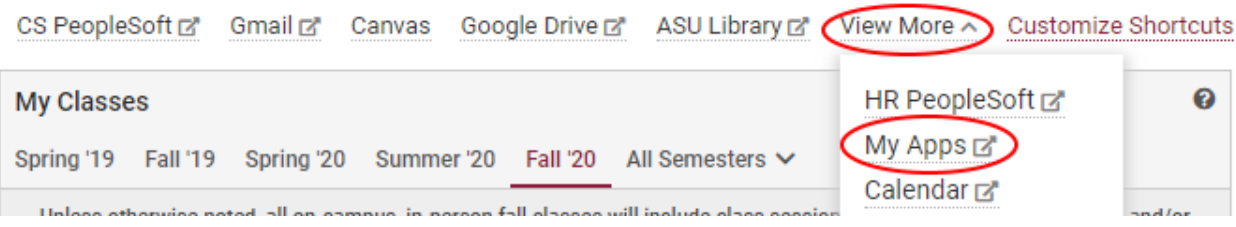

Follow the prompts to Citrix.com to download for your preferred operating system. Run the executable file.

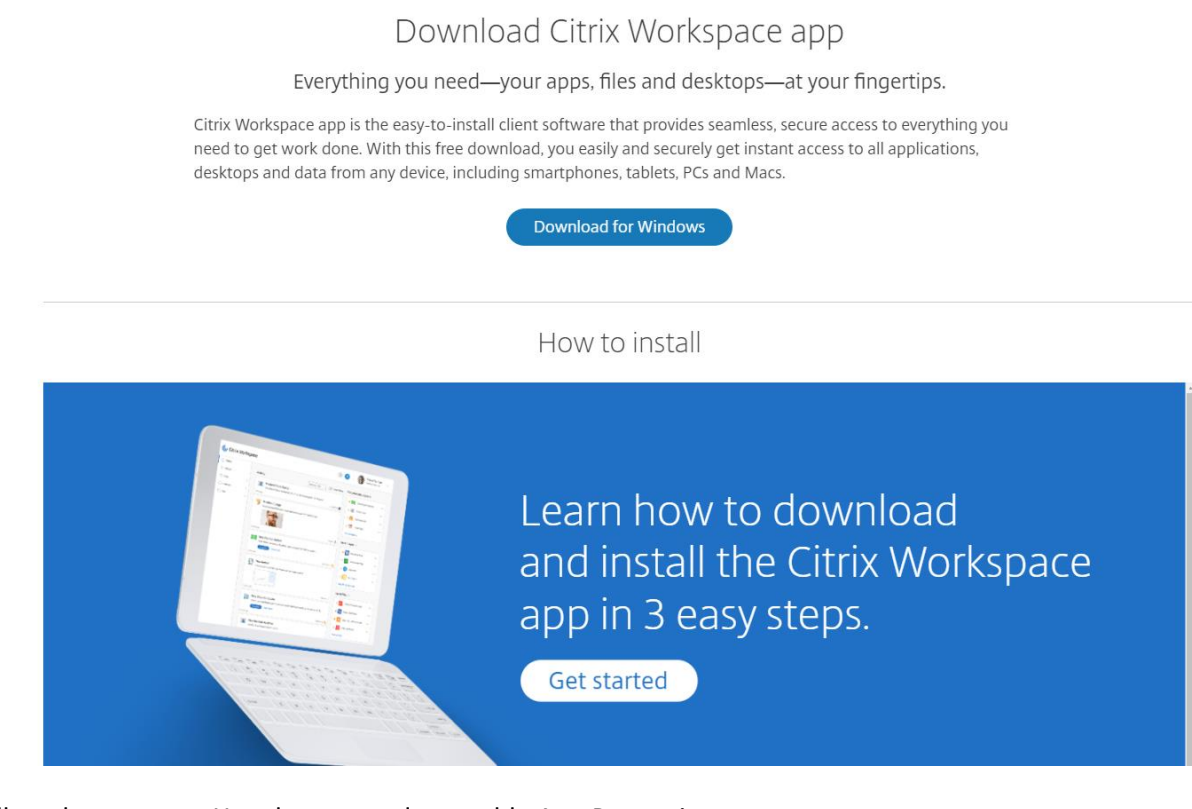

 $\times$ 

Follow the prompts. You do not need to enable App Protection.

Citrix Workspace

# **App protection**

Enable this option to prevent screen captures of the app, and to protect it from keylogging malware.

Enable app protection

Warning: You cannot disable this feature after you enable it. To disable it, you must uninstall Citrix Workspace app. For more information, contact your system administrator.

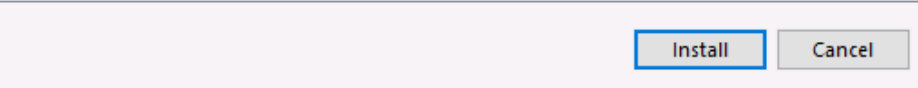

You do not need to add an account. You may simply press "finish."

Citrix Workspace

×

# **CİTRIX**

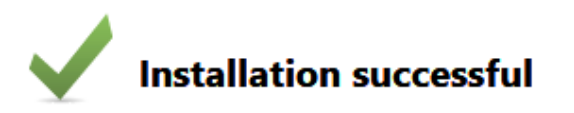

If you received instructions to set up Citrix Workspace app with your email or a server address, click Add Account. Otherwise, click Finish, and you can set up an account later.

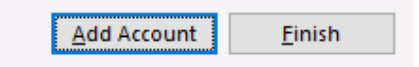

#### Running Circuit Tutor

Now that you have Citrix Workspace installed, you can run Circuit Tutor. To do this, go to <https://studentappst.asu.edu/Citrix/StudentApplicationsWeb/> and then click the "APPS" button. (If you encounter a login prompt, please note that you should use your ASURITE credentials. The only places to use your Circuit Tutor credentials will be on circuittutor.com or once you have launched the Circuit Tutor app.) You should find Circuit Tutor on the list. Click this and Circuit Tutor should start through Citrix Workspace. You may need to select Citrix Workspace as the app to use to open the link.

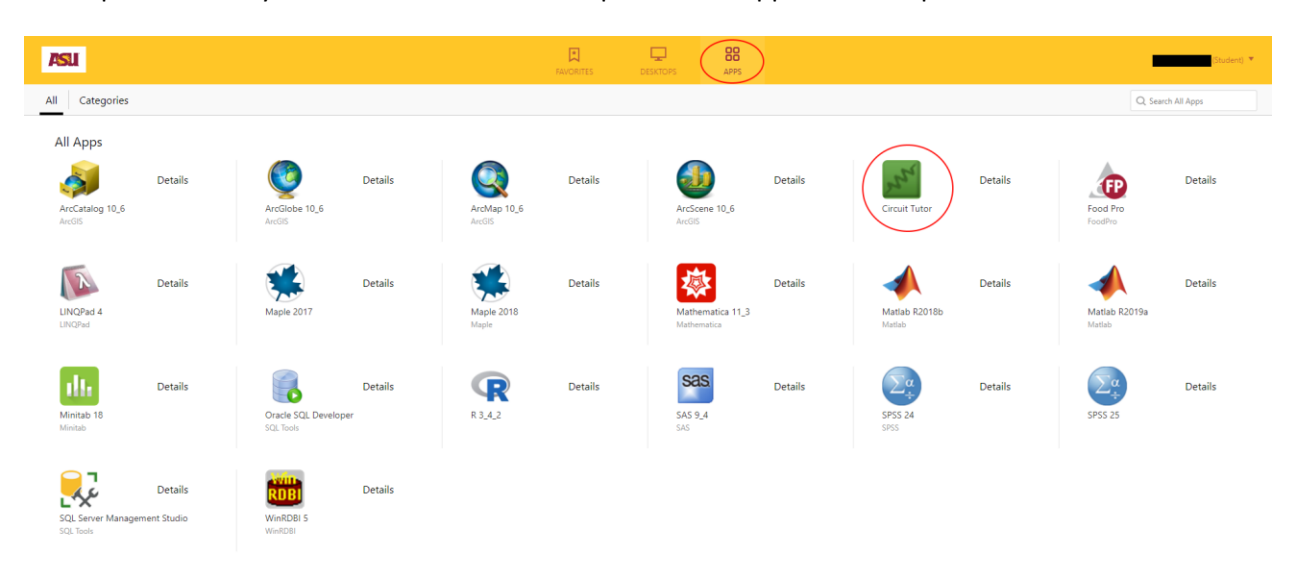

## Where to find transcripts

If you are using Citrix, transcripts will not appear on a directory in your computer. Instead, they can be accessed through My ASU. Click "View More" and then "My Files (AFS)." In the Circuit Tutor Files\Work Summaries directory, all transcripts made in Citrix should be available. See image to the right.

## Limitations of the Citrix Version

There are some known minor problems with the Citrix version (these are not issues with the Circuit Tutor software and we cannot fix them).

1. Errors launching Acrobat Reader. You will see a series of three error messages each time this program is launched to view help or transcripts. Just dismiss them, it will work fine.

2. Message box title bars may be black, making it hard to read the titles. While not generally important, clicking on the main Circuit Tutor screen will toggle that display to make it readable.

## Appendix

The following provides additional, non-Citrix options for running circuit Tutor.

1. If you already have Windows 10 or other Windows system installed under Bootcamp, use that.

View More A Customiz HR PeopleSoft & My Apps 区 Calendar<sub>I2</sub> Clubs and Orgs **⊠** Outlook 区 Dashboards<sub>[2]</sub> Analytics F DARS Z OneDrive ⊠\* ASU Dropbox 대 My Files (AFS) 区 My Sites 区 Zoom ぴ Career EDGE<sup>"</sup>

Σ'n

st

2. If you do not, we recommend VirtualBox from Oracle, which can be downloaded FREE at <https://www.virtualbox.org/wiki/Downloads> (click on OsX hosts if that is what you are using). Once that is installed, you need to install Windows 10 or 8.1. Most students can get the latter FREE from myApps under my.asu.edu:<https://myapps.asu.edu/home> . Enter "Windows 10" in the search field. Then you can download and install Windows under VirtualBox. If for any reason you cannot obtain Windows this

way (which will be extremely rare!), you can get it for about \$10 from OnTheHub.com if you log in as an ASU student.

3. If you don't want to do the above, you can use a Windows PC anywhere on campus (computing sites, labs, libraries, dorms, etc.). It takes literally about 10 seconds to download and install Circuit Tutor. If you have problems installing the program on Windows due to Windows Defender SmartScreen or similar, especially on campus computers, please do the following. Download the installer program from this web site, then right-click and adjust its properties by clicking the "Unblock" checkbox as shown. Then click OK and try running it. (You can also adjust your security settings in the control panel, if you have permission to do that.) You may also need to grant permission to other anti-virus software to run it (or temporarily disable that software).

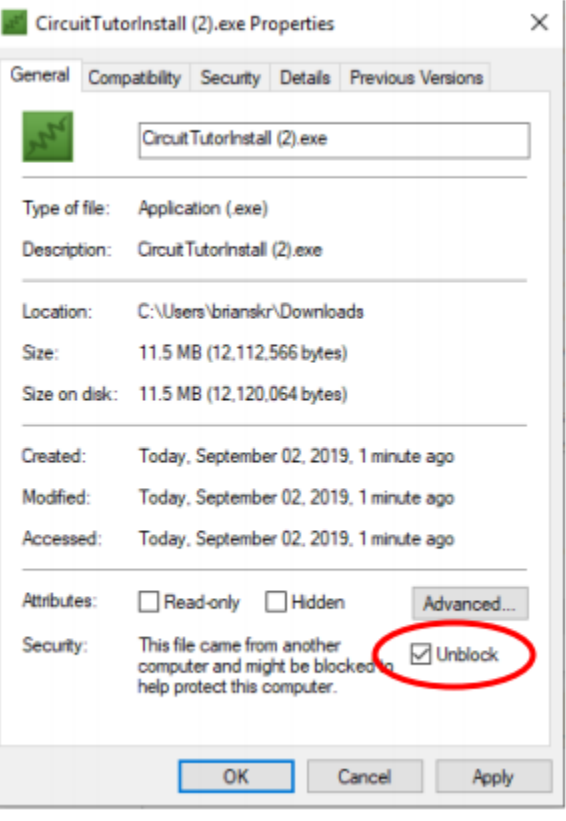

#### 4. Another (less desirable) option is to install the

Windows (obtained as noted above) using Bootcamp (which is built into the Mac OS) rather than using VirtualBox. However, you should first backup your drive, as this option can go horribly wrong as it partitions your drive. If the partition is not successful, which can easily happen, you will permanently lose that portion of their hard drive until you reformat it. So, we strongly recommend doing VirtualBox instead, which does not have this problem and can be easily deleted when you are done using it.